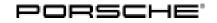

# **Technical Information**

152/18 ENU WJ82

Service

9

# WJ82- Re-coding Gateway Control Unit (Workshop Campaign)

| Vehicle Type:         | Panamera (971)                                                                                                    |
|-----------------------|----------------------------------------------------------------------------------------------------|
| Model Year:           | 2017                                                                                                    |
| Equipment:            | Sport exhaust system (I-no. OP8 or OP9) with Sport Chrono package (I-no. QR5)                                                                                                    |
| Subject:              | Gateway control unit                                                                                                    |
| Important:            | <b>CRITICAL WARNING</b> - This campaign includes steps where control unit(s) in the vehicle will be programmed with the PIWIS Tester. The vehicle voltage must be maintained between 13.5 volts and 14.5 volts during this programming. Failure to maintain this voltage could result in damaged control unit(s). Damage caused by inadequate voltage during programming is not a warrantable defect. The technician must verify the actual vehicle voltage in the PIWIS Tester before starting the campaign and also document the actual voltage on the repair order. |
| Information:          | Due to a software error, the sport exhaust system can remain activated after switching the ignition on and off again although it is shown as inactive in the Vehicle menu.                                                                                                    |
| Remedial action:      | <ul> <li>Restoring driving modes</li> <li>Re-code gateway control unit</li> </ul>                                                                                                    |
| Affected<br>Vehicles: | Only the vehicles assigned to the campaign (see also PIWIS Vehicle information). This campaign affects 221 vehicles in North America.                                                                                                    |

# **Required tools**

## NOTICE

#### Use of a PIWIS Tester software version that is older than the prescribed version

- Measure is ineffective
- ⇒ Always use the prescribed version or a higher version of the PIWIS Tester software for control unit programming.

Tools:

- 9900 PIWIS Tester 3 with PIWIS Tester software version 37.800.020 (or higher) installed
- Battery charger with a current rating of at least 90 A, e.g. VAS 5908 battery charger 90A

# **Preparatory work**

# NOTICE

Fault entry in the fault memory and/or control unit coding aborted due to low voltage.

- Increased current draw during diagnosis or control unit coding can cause a drop in voltage, which can
  result in one or more fault entries and the abnormal termination of the coding process.
- ⇒ Before starting control unit coding, connect a suitable battery charger with a current rating of at least 90 A to the vehicle.

# NOTICE

Coding will be aborted if the WLAN connection is unstable.

- An unstable WiFi connection can interrupt communication between the PIWIS Tester and the vehicle communication module (VCI). As a result, coding may be aborted.
- ⇒ During control unit coding, always connect the PIWIS Tester to the vehicle communication module (VCI) via the USB cable.

## NOTICE

Control unit coding will be aborted if the driver's key is not recognized

- If the driver's key is not recognized in the vehicle, coding cannot be started or will be interrupted.
- ⇒ Place the driver's key with the back facing down into the front left storage compartment in the center console to guarantee a continuous radio link between the vehicle and the driver's key.

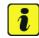

#### Information

The procedure described here is based on the PIWIS Tester software version 37.800.020.

The PIWIS Tester instructions take precedence and in the event of a discrepancy, these are the instructions that must be followed.

A discrepancy may arise with later software versions for example.

Work Procedure: 1 Connect a battery charger with a current rating of at least 90 A (e.g. VAS 5908 - Battery charger 90A).

First connect the positive cable of the charger to the positive terminal  $\Rightarrow$  Jump-start terminals -2- and then connect the negative cable of the charger to the ground point for jump-lead starting  $\Rightarrow$  Jump-start terminals -3-.

Then switch on the battery charger and start trickle charging the battery.

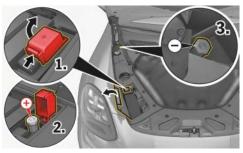

Jump-start terminals

# **AfterSales**

- 2 Place the driver's key with the back facing down into the front left storage compartment in the center console ⇒ Driver's key in storage compartment. This will guarantee an uninterrupted radio link between the vehicle and the driver's key.
- 3 **9900 PIWIS Tester 3** must be connected to the vehicle communication module (VCI) via the **USB cable**. Then connect the communication module to the vehicle and switch on the PIWIS Tester.

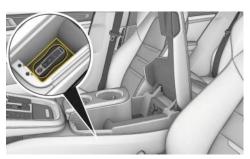

Driver's key in storage compartment

- 4 Switch on the ignition.
- 5 On the PIWIS Tester start screen, call up the **'Diagnostics'** application. The vehicle type is then read out, the diagnostic application starts and the control unit selection screen is populated.

# **Restoring driving modes**

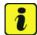

## Information

To restore the driving modes, the PIWIS Tester must be online and logged into the Porsche Partner Network (PPN).

- Work Procedure: 1 Press F7" in the control unit selection screen ('Overview' menu) to call up the Additional menu.
  - 2 When the question "Create Vehicle Analysis Log (VAL)?" appears, either press F12" ('Yes') to create a VAL or press F11" ('No') if you do not want to create a VAL.
  - 3 Press F12" ('Next') to acknowledge the message informing you that campaigns for the vehicle are stored in the PIWIS information system.

#### Enabling functions

- 4 Select the "Function enable" function and press F12" ('Next') to confirm your selection .
- 5 Log the Tester into the PPN if it is not already logged in.

#### Restoring enabled functions

6 Select "Restore enabled functions" and press • F12" ('Next') to confirm your selection .

#### Enabling functions for gateway

7 Select the gateway control unit and press • F12" ('Next') to confirm your selection . The enabled functions are then restored in accordance with the data stored in the PPN.

- Once the procedure is completed successfully, the message "Restore successful" is displayed. The two newly enabled driving modes will also be ticked in the "Status" field.
   Press • F12" ('Next') to end the procedure.
- 9 Confirm the message informing you that automatic coding must be performed by pressing F12" ('Next').
- 10 Select the 'Overview' menu and press F11" ('Back') to return to the control unit selection screen.

# Re-code gateway control unit

# NOTICE

Use of a PIWIS Tester software version that is older than the prescribed version

- Measure is ineffective
- $\Rightarrow$  Always use the prescribed version or a higher version of the PIWIS Tester software for control unit coding.

# Work Procedure: 1 Select the **'Gateway'** control unit in the control unit selection screen (**'Overview'** menu) and confirm your selection by pressing $\bullet$ F12" ('Next') $\Rightarrow$ *Control unit selection* - *Gateway*.

- 2 Once the gateway control unit has been found and is displayed in the overview, select the 'Coding/programming' menu.
- 3 Select the **'Automatic coding'** function and press •F12" ('Next') to start coding  $\Rightarrow$  *Automatic coding*.
- 4 When coding is complete, the message "Coding has been completed successfully" is displayed and a tick appears in the 'Status' box.

If coding is not completed successfully (error message "Coding was not completed successfully"), coding must be **repeated**.

| Deerview | 1     | Extended<br>identifications     | Fault memory             | Actual values<br>input signals | Dine krice<br>charks | Mointenat | ce Coding<br>programming |   |  |
|----------|-------|---------------------------------|--------------------------|--------------------------------|----------------------|-----------|--------------------------|---|--|
| DTC      | State |                                 | Contratural              |                                |                      |           | DSN Partinumber          |   |  |
|          |       | Power steering                  |                          |                                |                      |           |                          | 4 |  |
|          |       | Rear note steering              |                          |                                |                      |           |                          | 1 |  |
|          |       | Chassis control (PASM)          |                          |                                |                      |           |                          |   |  |
|          |       | PDCC: trait                     |                          |                                |                      |           |                          | 1 |  |
|          |       | PDCC, rear                      |                          |                                |                      |           |                          | 1 |  |
|          |       | Tive Pressure Monitoring        |                          |                                |                      |           |                          |   |  |
|          |       | Rear Spoiler                    |                          |                                |                      |           |                          | 1 |  |
|          |       | Colemay                         | Columny .                |                                |                      |           |                          |   |  |
|          |       | Bathery Energy Control Module 2 |                          |                                |                      |           |                          | 1 |  |
|          |       | Votage con                      | Voitage converter (48 V) |                                |                      |           |                          |   |  |
| -        |       | Aiter                           |                          |                                |                      |           |                          | 0 |  |

Control unit selection - Gateway

| Overview | Extended<br>identifications | Fault res | mory Actual v                                       |   | ka Mointenatics | Coding<br>programming |   |  |
|----------|-----------------------------|-----------|-----------------------------------------------------|---|-----------------|-----------------------|---|--|
| 0        | oding/programming           |           |                                                     | 3 | Function        |                       |   |  |
| Coding   |                             |           | Literatic coding                                    |   |                 |                       | 0 |  |
|          |                             |           | Customer-specific settings                          |   |                 |                       |   |  |
|          |                             | ,         | Restore factory settings/codes (or new-part coding) |   |                 |                       |   |  |
|          |                             |           |                                                     |   |                 |                       | I |  |

Automatic coding

- 5 When coding is completed successfully, continue by pressing F12" ('Next') to return to the start page of the **'Codings/adaptations'** menu.
- 6 Select the 'Overview' menu and press F11" ('Back') to return to the control unit selection screen.

# **AfterSales**

# Concluding work

- Work Procedure: 1 Read out and erase the fault memories of all control units.
  - 1.1 Press F7" in the control unit selection screen ('Overview' menu) to call up the Additional menu.
  - 1.2 Select the function "Read all fault memories and erase if required" and press • F12" ('Next') to confirm your selection  $\Rightarrow$  *Erasing fault memories*.

The fault memories of the control units are read out.

1.3 Once you have read out the fault memories, check the fault memory entries.

| Function<br>Measurement of closed-circuit current<br>Maintenance of vehicle data<br>Vehicle analysis log (VAL)<br>Campaign<br>Vehicle hundrover<br>Read al fourt nemosities and exace # required |     |
|----------------------------------------------------------------------------------------------------|-----|
| Maintenance of vehicle data<br>Vehicle analysis log (VAL)<br>Campaign<br>Vehicle handover                                                                                                    |     |
| Vehicle analysis log (VAL)<br>Campaign<br>Vehicle handover                                                                                                    |     |
| Cempaign<br>Vahicle hundover                                                                                                    |     |
| /ehicle handover                                                                                                    |     |
|                                                                                                    |     |
| Read all fault memorines and erases if required                                                                                                    |     |
|                                                                                                    |     |
|                                                                                                    |     |
|                                                                                                    |     |
|                                                                                                    |     |
|                                                                                                    | 700 |

i

# Information

If control units are found to have faults that

Erasing fault memories

are **not** caused by control unit programming, these must first be **found** and **corrected**. This work **cannot** be invoiced under the workshop campaign number.

- 1.4 Press F8" to delete fault memory entries.
- 1.5 Press F12" ('Yes') in response to the question as to whether you really want to delete all fault memory entries.

The faults stored in the fault memories of the various control units are deleted.

- 1.6 Once you have erased the fault memories, select the **'Overview'** menu to return to the control unit selection screen  $\Rightarrow$  *Control unit selection*.
- 2 Switch off the ignition.
- 3 Disconnect the PIWIS Tester from the vehicle.
- 4 Switch off and disconnect the battery charger.
- 5 Enter the campaign in the Warranty and Maintenance booklet.

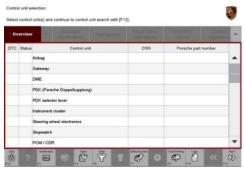

Control unit selection

Labor time: 46 TU

# Warranty processing

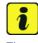

## Information

The specified working time was determined specifically for carrying out this campaign and includes all required preliminary and subsequent work. The working time may differ from the working times published in the Labor Operation List in PIWIS.

Scope:

#### Working time:

Restoring driving modes and re-coding gateway control unit Connecting and disconnecting battery charger Includes: Connecting and disconnecting PIWIS Tester Reading out and erasing fault memory

⇒ Damage Code WJ82 066 000 1

Important Notice: Technical Bulletins issued by Porsche Cars North America, Inc. are intended only for use by professional automotive technicians who have attended Porsche service training courses. They are written to inform those technicians of conditions that may occur on some Porsche vehicles, or to provide information that could assist in the proper servicing of a vehicle. Porsche special tools may be necessary in order to perform certain operations identified in these bulletins. Use of tools and procedures other than those Porsche recommends in these bulletins may be detrimental to the safe operation of your vehicle, and may endanger the people working on it. Properly trained Porsche technicians have the equipment, tools, safety instructions, and know-how to do the job properly and safely. Part numbers listed in these bulletins are for reference only. The work procedures updated electronically in the Porsche PIWIS diagnostic and testing device take precedence and, in the event of a discrepancy, the work procedures in the PIWIS Tester are the ones that must be followed.

© 2019 Porsche Cars North America, Inc.

June 18, 2019 Page 6 of 6

# **AfterSales**